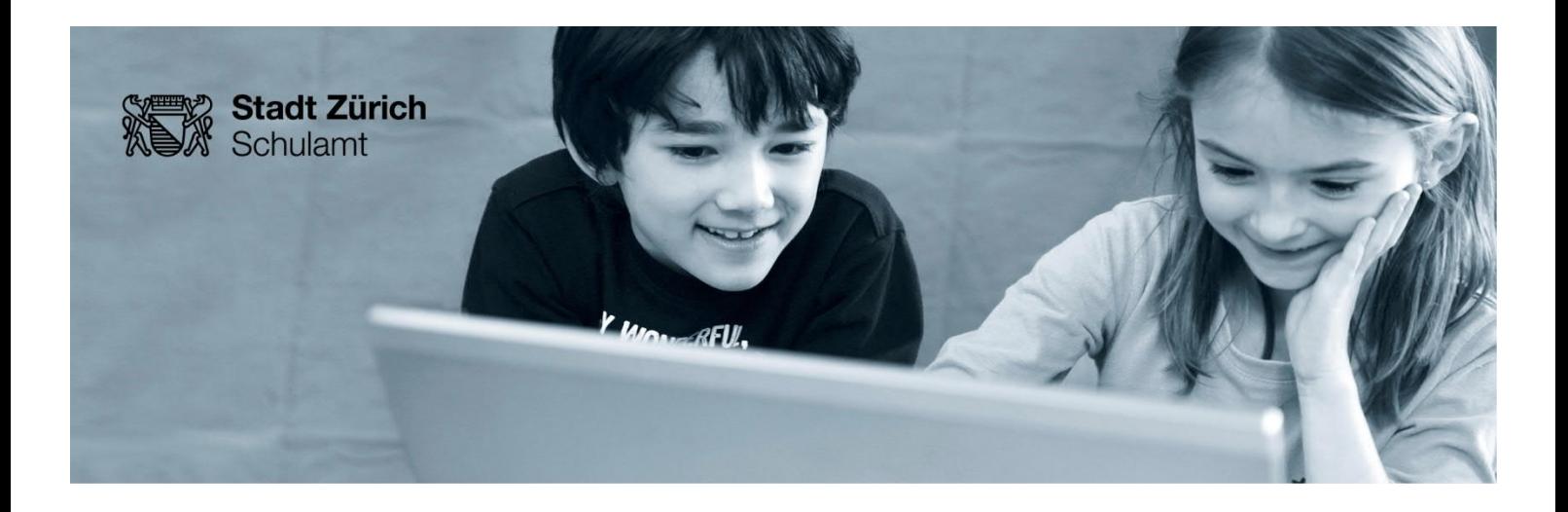

# Zugang «Mein Intranet VSZ» von privaten Geräten – Kurzanleitung

## **1. Mobile ID bestellen und aktivieren**

Für die Verbindung von ausserhalb des Stadtnetzes wird die Anmeldung mit der Mobile ID benötigt. Um die Mobile ID für Ihr Telefon einzurichten, folgen Sie bitte den Anweisungen auf www.mobileid.ch. Dort ist auch ersichtlich, ob Ihr Provider diesen Dienst unterstützt<sup>1</sup>.

#### **2. Bestellung Remote-Zugang**

Um sich mit Ihrer Mobile ID im Verwaltungsnetz anmelden zu können, müssen Sie zuerst den passenden Dienst bestellen. Dazu loggen Sie sich von einem KITS-Gerät im Schulhaus über KITS-Zürinet ein und navigieren zum e-Service-Desk (https://myit.global.szh.loc). Starten Sie in der Rubrik «ZüriAccess & externe Zugriffe» die App «Remote Portal / Webmail» und befolgen Sie die Anweisungen<sup>2</sup>.

### **3. Download und Installation «Citrix Workspace»**

Laden Sie unter **www.citrix.de** die aktuelle Version von «Citrix Workspace» herunter und installieren Sie diese Software auf Ihrem privaten Gerät.

#### **4. Anmelden am Verwaltungsnetz**

Über die Webseite https://webportal.stadt-zuerich.ch können Sie sich nun am Verwaltungsnetz anmelden. Sobald Sie bei der Anmeldemaske Benutzername, Kennwort und als Logon Typ «MobileID» eingegeben haben, erscheinen auf Ihrem Mobiltelefon die weiteren Anweisungen. Während des ersten Anmeldevorgangs muss eventuell der Anwendung «Citrix Workspace» noch die Datei-Art «ica» zugewiesen werden.

Detaillierte Anleitungen und Informationen finden Sie unter:

Mein Intranet VSZ → über Mein Intranet VSZ → Zugang mit privatem Gerät

Für Fragen oder das Zurücksetzen Ihres Passworts steht Ihnen diese Email-Adresse zur Verfügung: ssd-remote-vsz@zuerich.ch

Ihr Supportteam Remote-Zugang VSZ

Stadt Zürich Schulamt

<sup>&</sup>lt;sup>1</sup> Salt-Kundinnen und -Kunden bearbeiten zuerst Schritt 2, da Salt sonst keinen kostenlosen SIM-Kartenersatz gewährt.

<sup>&</sup>lt;sup>2</sup> Salt-Kundinnen und -Kunden kommen hier zur kostenlosen SIM-Karte.